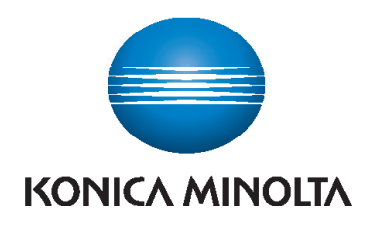

# **QUICK REFERENCE**

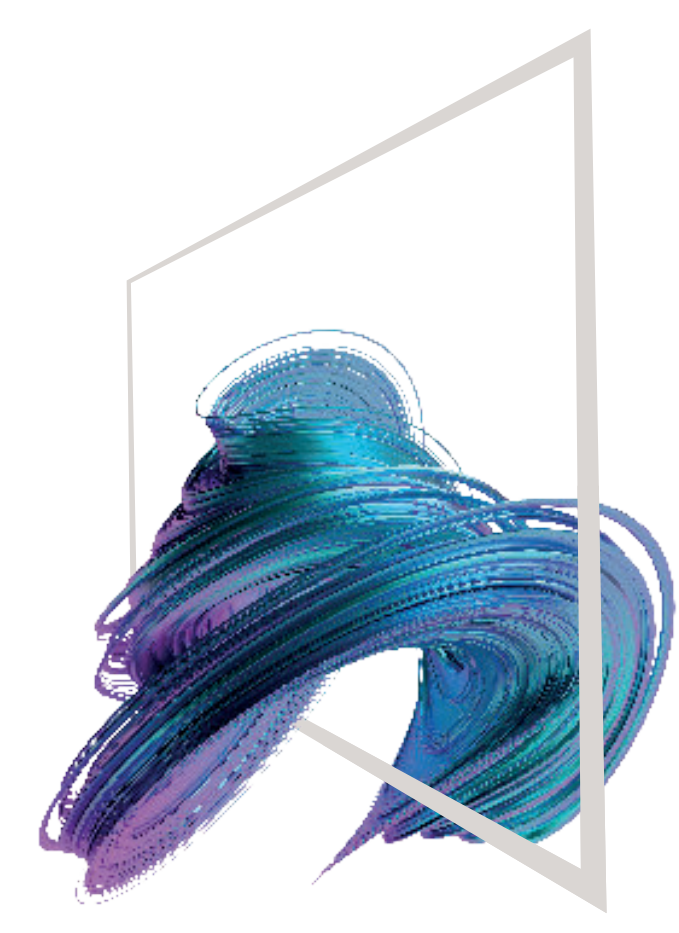

\* Available touch functions vary depending on displayed screen.

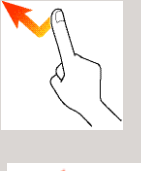

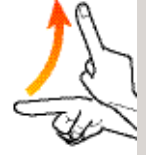

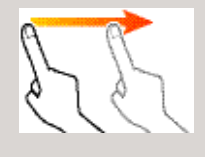

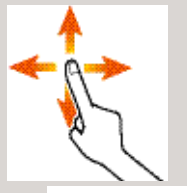

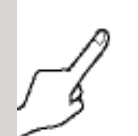

Screen gestures

- **1. Tap** to select or determine a menu.
- **2. Flick** to scroll a list or a page.
- **3. Drag** to move a scroll bar or document.
- **4. Pan** to move a displayed image.
- **5. Long-tap** to display the icon related to the document.
- **6. Drag & Drop** to move a document to the intended place

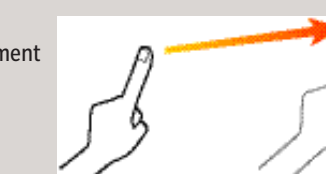

#### **Displaying the keypad**

 $\circledR$ 

Tap the numerals or the input area to display the keypad. (If the system is equipped with the optional hardware keypad KP-101, it can be used instead.)

### **Moving the keypad**

Touch the upper side of the keypad and drag it to another display position.

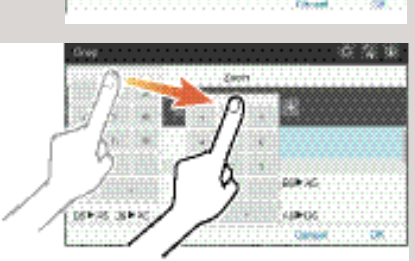

Giving Shape to Ideas

**BEFAL BEFAR** 

At Hits Ask to

90

**PEAK GILLY** 

### **bizhub C257i bizhub C227i**

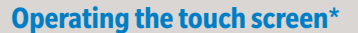

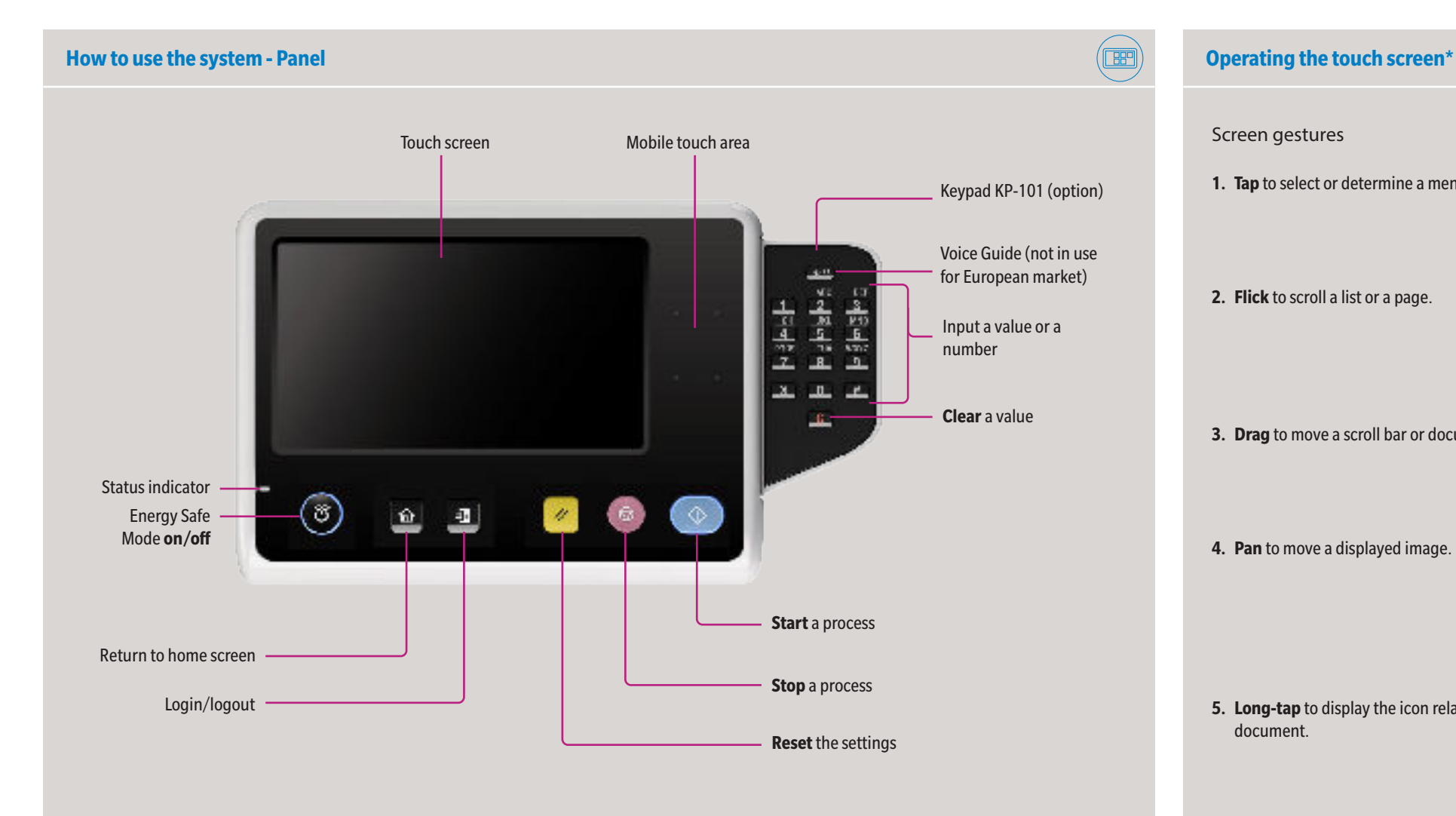

#### **Touch screen - Home** Check warnings or notices Login/logout Display active or standby jobs Check device information User ID Display a message Δ I Ó  $\frac{1}{2}$ (shown when menu is open) · A 竺 Configure settings/ display use status Quick Cocy Scan to<br>Email Web<br>Browser Com - Shortcut key area\* Change display language B ₽ (temporarily) B **ISBM** Card Sho Address<br>Rock Scan<br>to PC Customize home screen c Open/close menu Page indicator \* Available shortcut keys depend on machine configuration.

## **bizhub C257i bizhub C227i**

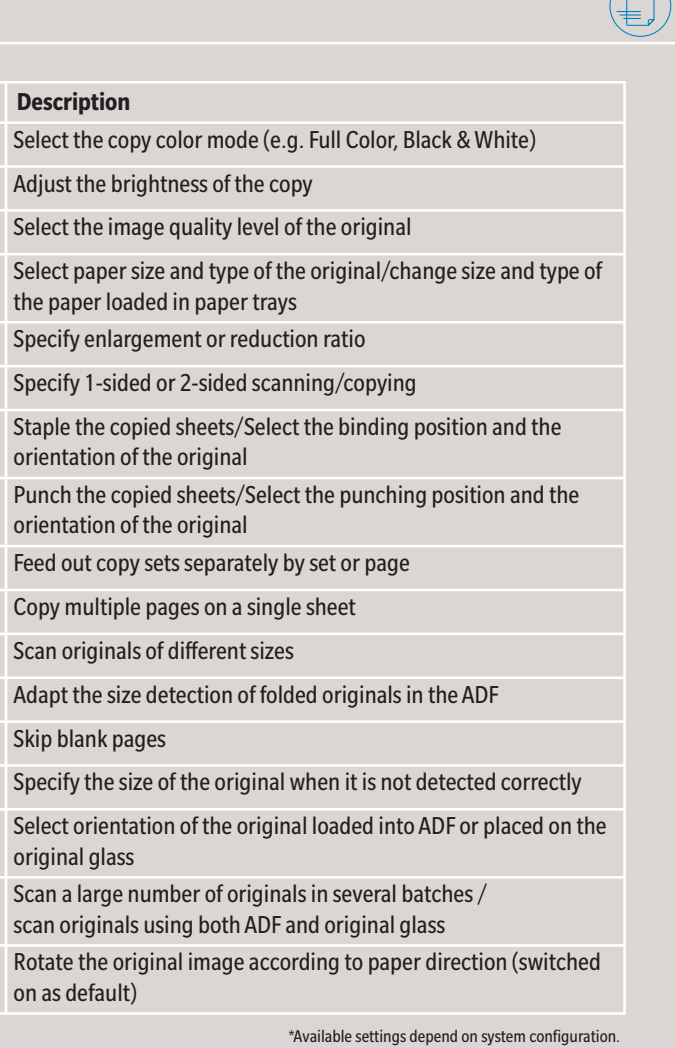

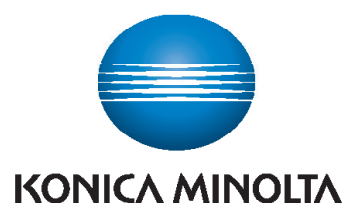

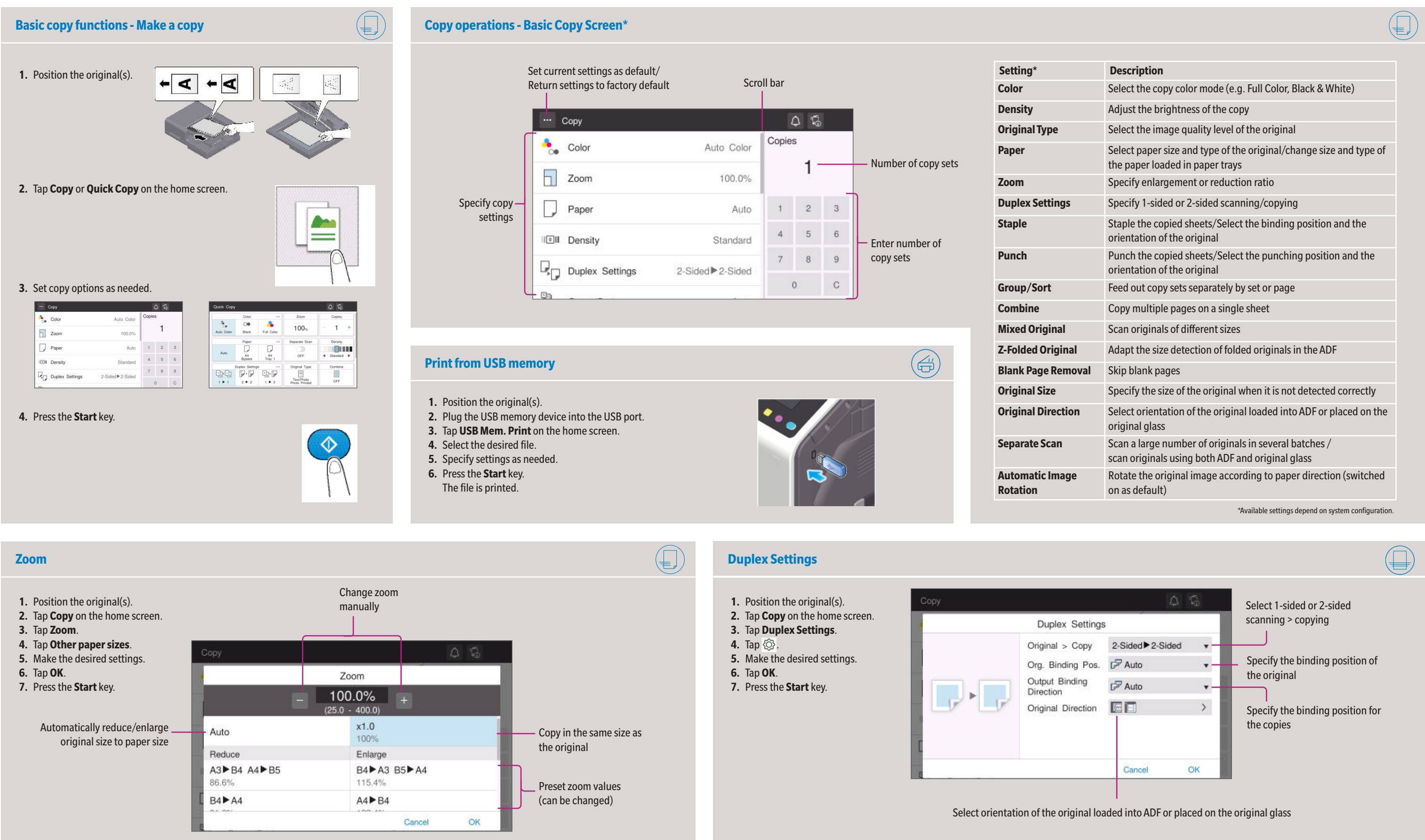

**6.** Press the **Start** key. The file is sent.

\*Available settings depend on system configuration.

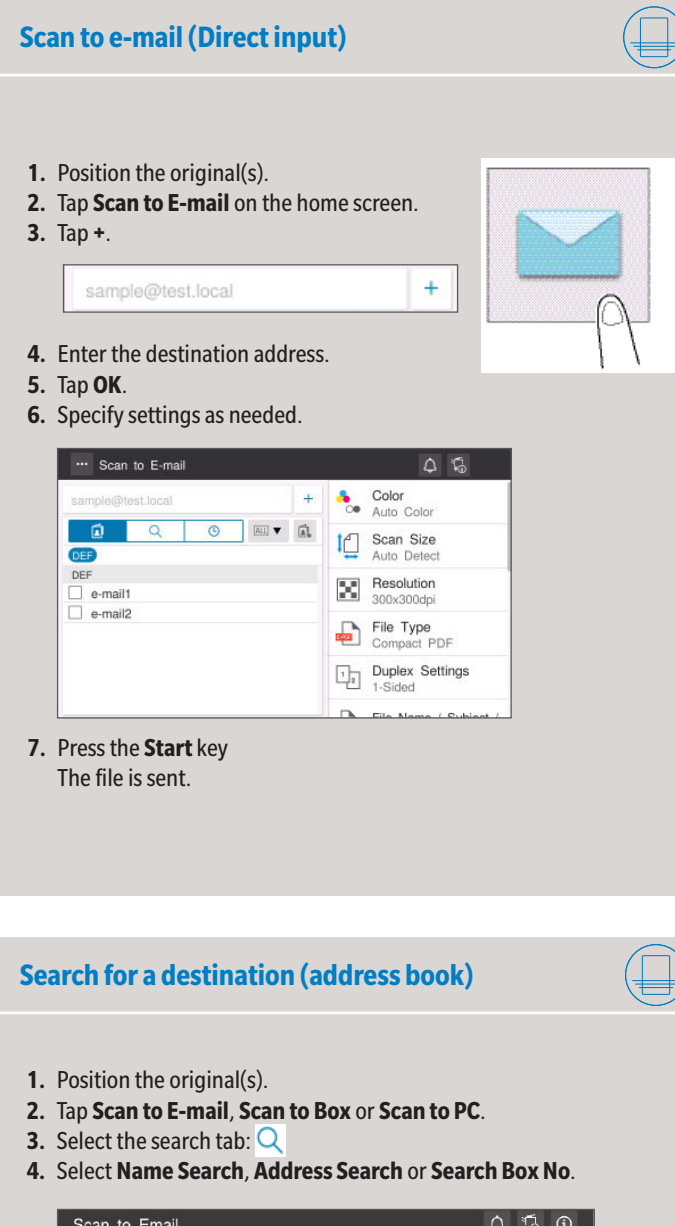

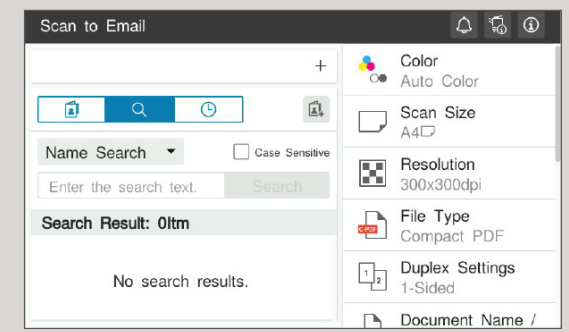

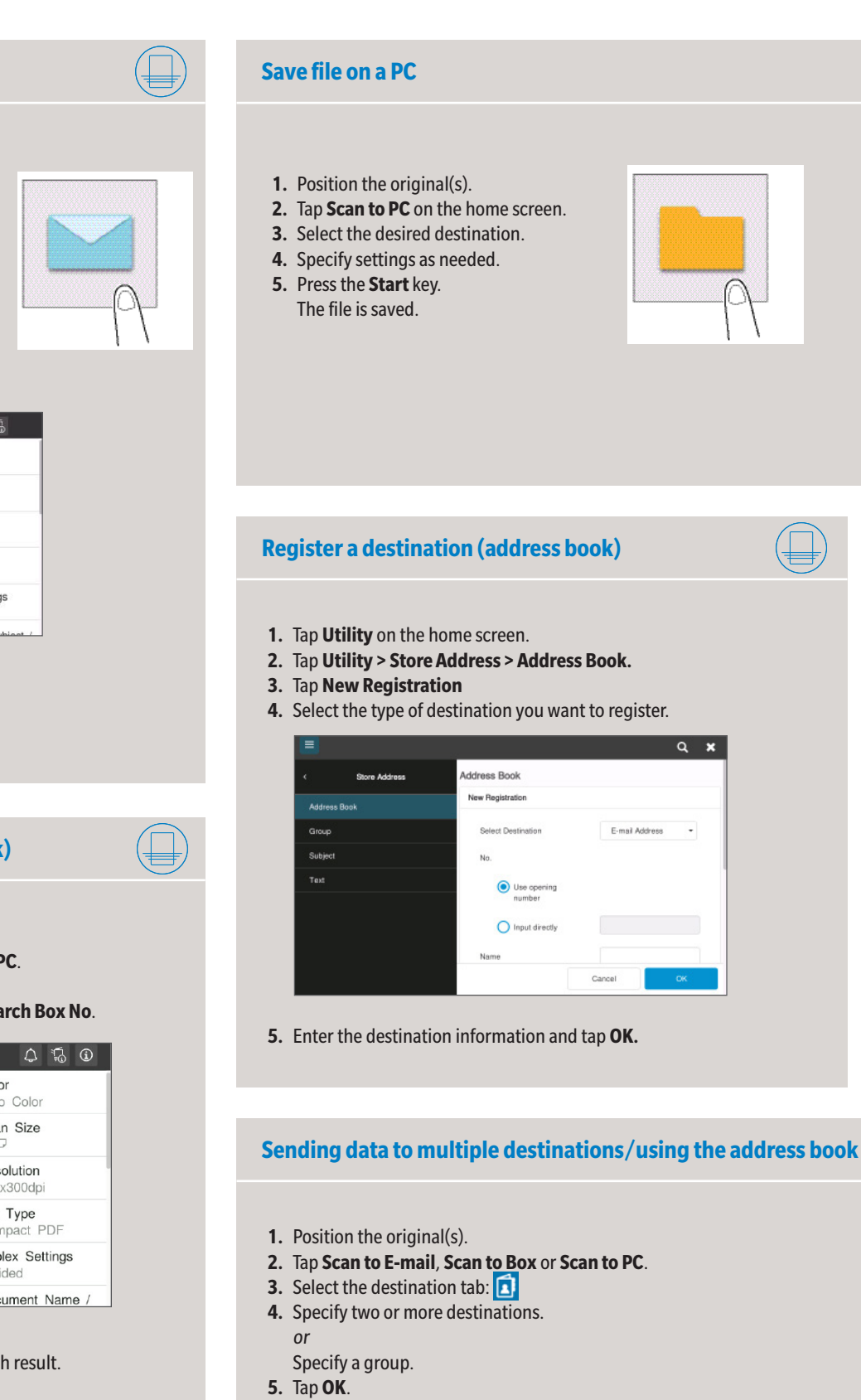

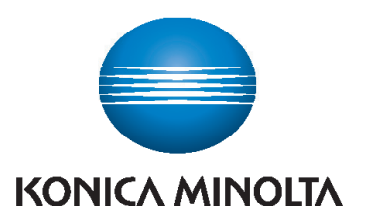

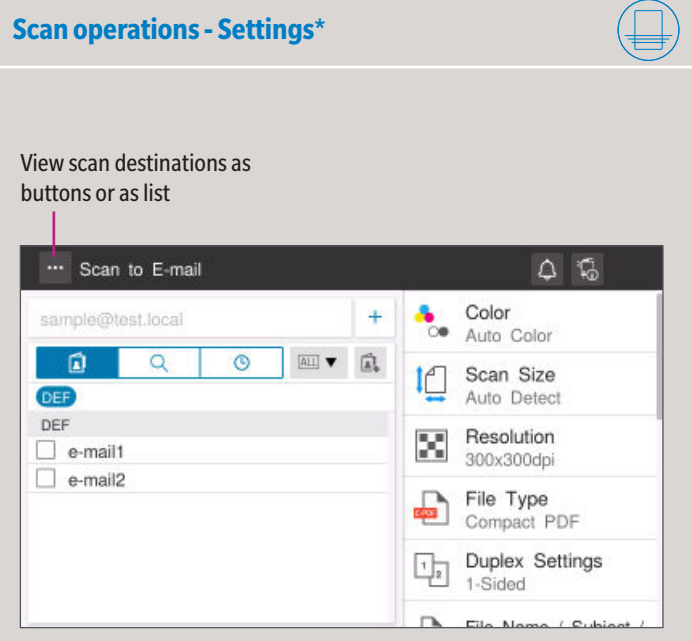

- **5.** Enter the search text and tap **Search**.
- **6.** Specify the target destination from the search result.

**7.** Press the **Start** key.

The file is sent.

## **bizhub C257i bizhub C227i**

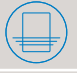

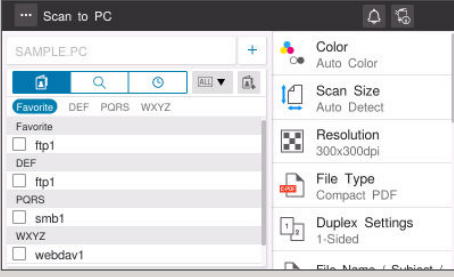

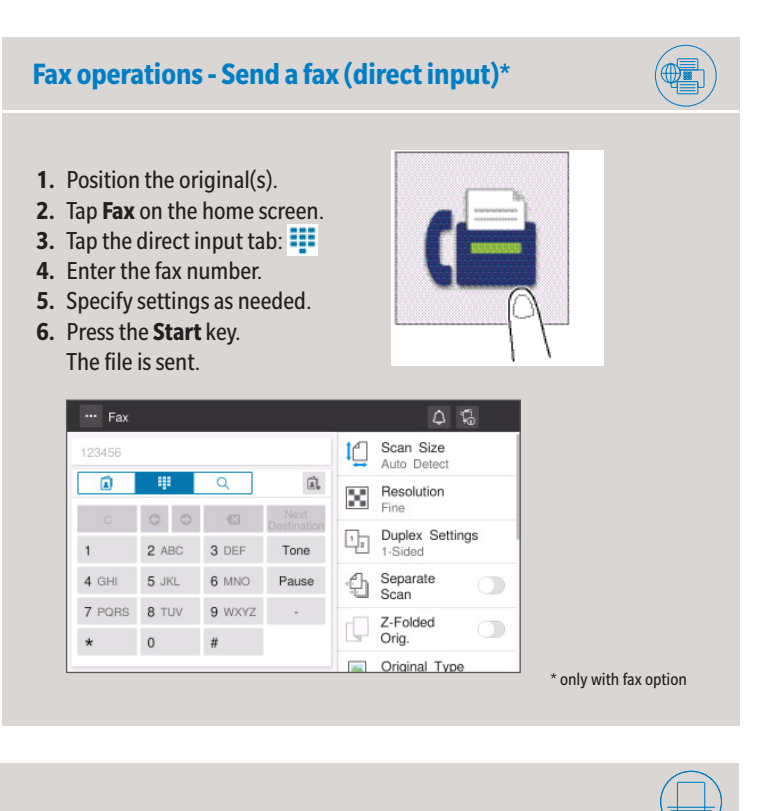

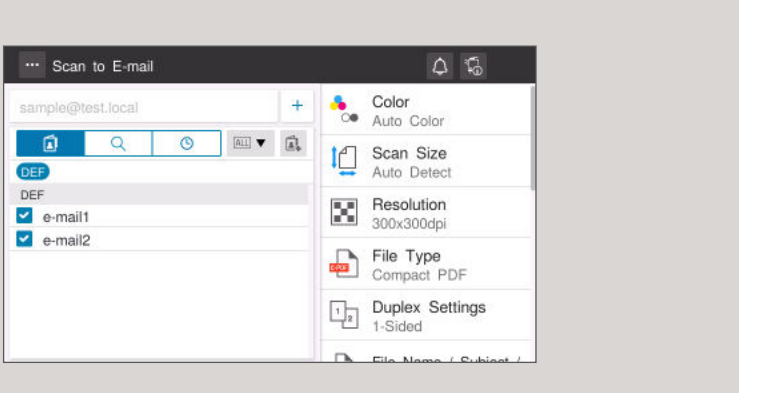

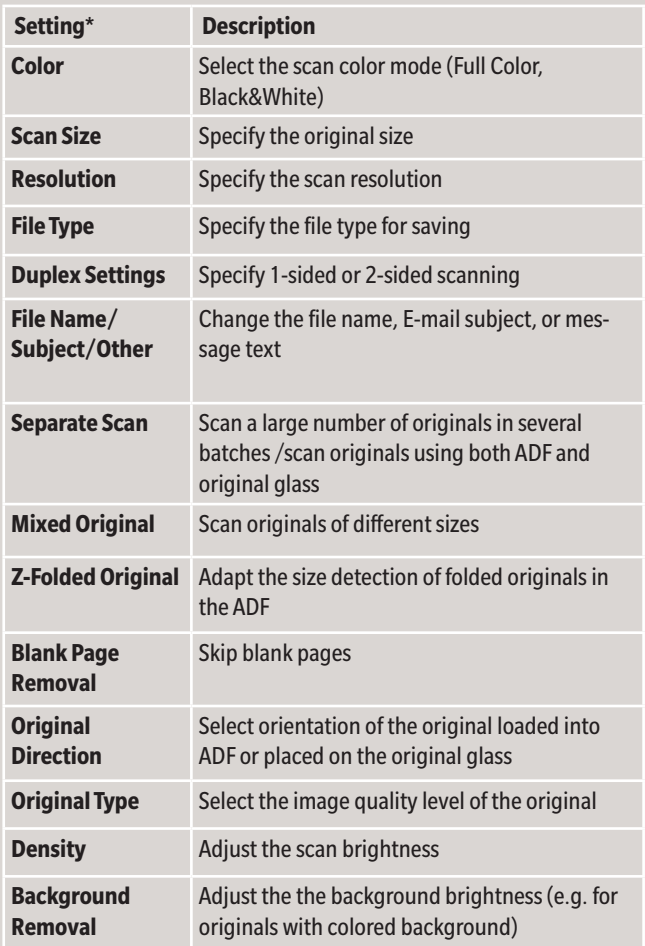